## **Operating Systems and Browsers That Support TLS v.1.1+**

Compatible Operating Systems Required

- Windows<sup>®</sup> 7
- Windows 8
- Windows 8.1
- Windows 10
- Windows Server 2008 R2
- Windows Server 2012

Compatible Browsers Required – See instructions below to check/update browsers

- Chrome® v.22+
- Firefox<sup>®</sup> version v.27+
- Internet Explorer<sup>®</sup> v.8-10 (if enabled)
- Internet Explorer v.11
- $\bullet$  Safari® v.7+
- Edge<sup>®</sup>

Mobile Browsers

- $\bullet$  Safari v. 5+
- Firefox version v.27+
- Internet Explorer v.11+
- Opera® v.  $14+$

## **Instructions on updating Browsers**

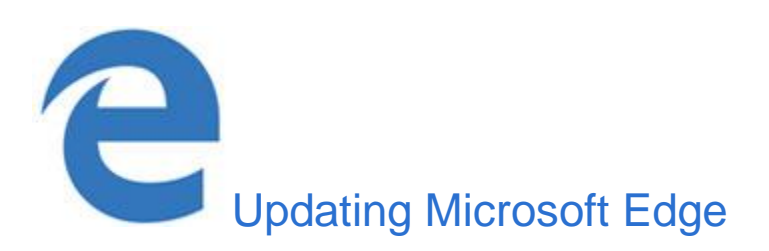

The Microsoft Edge browser is tied to Windows 10 and consequently, so are its updates.

To update the Edge browser, you need to update Windows with the steps below.

- 1. Press the [Windows Key,](https://www.computerhope.com/jargon/w/winkey.htm) type **Check for updates**, and then press **Enter**.
- 2. Under the Update status section, select **Check for updates**.

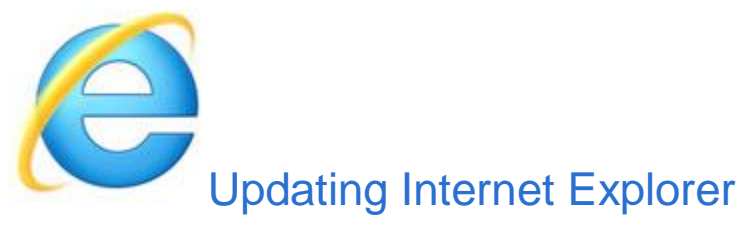

To update Internet Explorer on your computer manually by following these steps:

- 1. [Open the Control Panel.](https://www.computerhope.com/issues/control-panel.htm)
- 2. Click on and open the **Windows Update** utility.
- 3. In the left navigation pane, click the **Check for updates** link.
- 4. You can choose to install all available updates or select the updates you want to install.

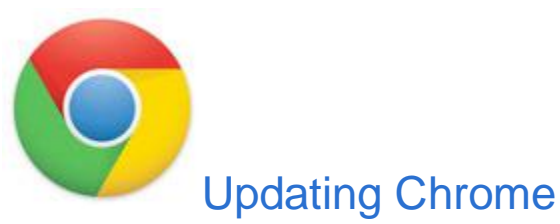

To verify that your version of Chrome is the latest or to update manually,

follow these steps:

- 1. Open the [Google Chrome](https://www.computerhope.com/jargon/c/chrome.htm) browser.
- 2. Click the **Customize and control Google Chrome** button in the upper righthand corner of the screen.
- 3. From the [drop-down menu](https://www.computerhope.com/jargon/d/dropdm.htm) that appears, select **Help**, then select **About Google Chrome**.
- 4. The window that appears will automatically check for updates and show you the current version of Chrome. If an update is available, there will be an option to install the update.

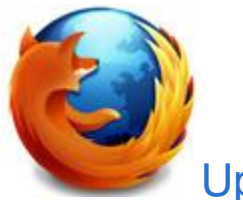

## Updating Firefox

To verify that your version of Firefox is the latest or to update manually,

follow these steps:

- 1. Open the [Mozilla Firefox](https://www.computerhope.com/jargon/f/firefox.htm) browser.
- 2. Click the **Open menu** button  $\boxed{\equiv}$  in the upper right-hand corner of the screen.
- 3. In the menu that appears, click the **Open Help Menu** button at the bottom.
- 4. The window that appears will automatically check for updates and show you the current version of Firefox. If an update is available, there will be an option to install the update.

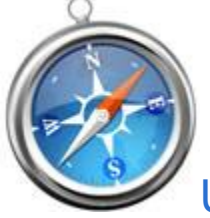

Updating Safari

To verify that your version of Safari is the latest or update manually, follow these steps:

- 1. Open the **Apple menu** and choose **App Store**.
	- 2. In the top of the window that appears, click the **Updates button** in the toolbar.
	- 3. Find Safari and click **Update** (or **Update all** to do every app).